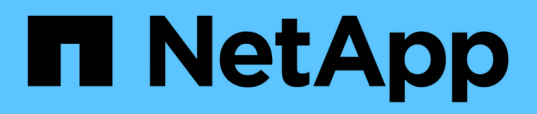

## **Contrôle de l'état et des performances du cluster à partir des tableaux de bord**

OnCommand Unified Manager 9.5

NetApp December 20, 2023

This PDF was generated from https://docs.netapp.com/fr-fr/oncommand-unified-manager-95/onlinehelp/concept-understanding-the-health-overview-dashboard.html on December 20, 2023. Always check docs.netapp.com for the latest.

# **Sommaire**

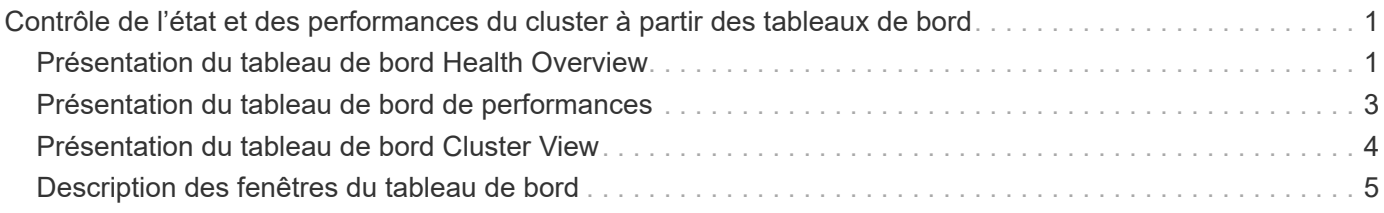

# <span id="page-2-0"></span>**Contrôle de l'état et des performances du cluster à partir des tableaux de bord**

Les tableaux de bord fournissent des informations cumulées d'un coup d'œil sur l'état de santé de votre système. Les tableaux de bord vous permettent d'évaluer la disponibilité globale, la capacité, les performances et l'état de protection des clusters gérés. Vous pouvez également noter, localiser, diagnostiquer ou attribuer une résolution à tout problème spécifique.

Trois tableaux de bord proposent des vues uniques de l'état et des performances des clusters.

- La page tableaux de bord/Présentation fournit des informations sur la santé et les performances de vos objets de stockage.
- La page tableaux de bord/performances présente l'état de haute performance de tous les clusters contrôlés.
- La page tableaux de bord/Cluster View fournit des informations sur les clusters individuels.

## <span id="page-2-1"></span>**Présentation du tableau de bord Health Overview**

Le tableau de bord Unified Manager Health Overview fournit des informations cumulées d'un coup d'œil sur l'état de santé de votre stockage et de votre environnement virtualisé. La page tableaux de bord/Présentation fournit des informations sur l'état de santé de vos objets de stockage séparés en quatre catégories de santé : disponibilité, capacité, performances et protection des objets de stockage.

L'image suivante illustre les volets qui s'affichent sur la page tableaux de bord/vue d'ensemble :

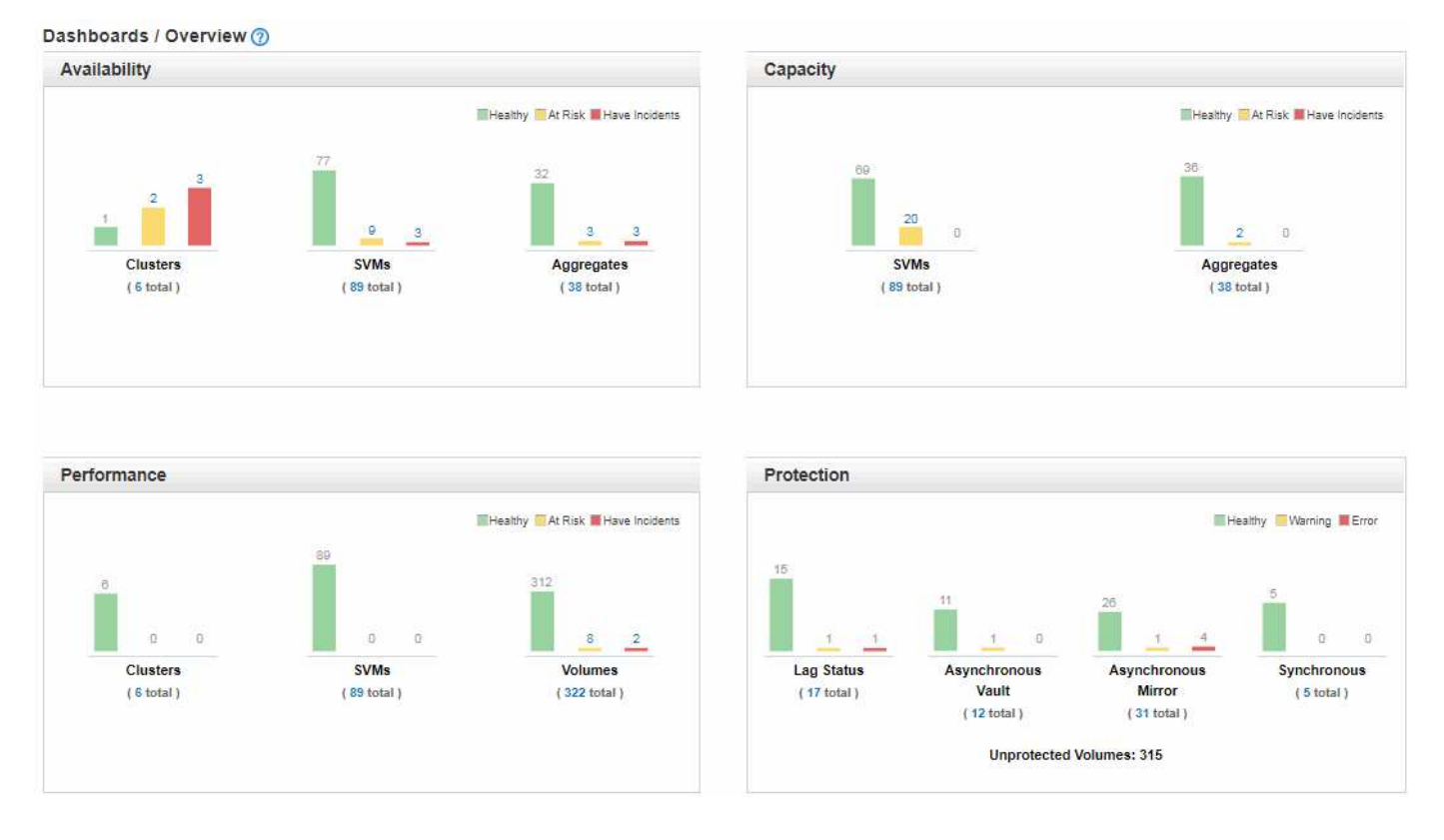

### **Vue d'ensemble de la santé**

Affiche, sous la forme d'un graphique, des informations relatives à l'état de santé des objets de stockage, tels que les clusters, les agrégats et les SVM (Storage Virtual machine), ainsi qu'à l'état de santé de vos relations de protection. La page tableaux de bord/vue d'ensemble affiche les événements générés pour les catégories suivantes :

Un clic sur le numéro au-dessus de l'un des graphiques à barres jaune ou rouge affiche la page d'inventaire des événements, y compris uniquement ces événements. Un clic sur le numéro ci-dessous n'importe lequel des graphiques affiche la page d'inventaire des objets, y compris uniquement ces objets.

#### • **Disponibilité**

Affiche des informations sur la disponibilité des clusters, des SVM et des agrégats contrôlés par Unified Manager. En fonction des événements liés à la disponibilité générés, les objets de stockage sont classés dans la catégorie sain, à risque ou ayant un incident.

• **Capacité**

Affiche des informations sur la capacité des SVM et des agrégats contrôlés par Unified Manager. En fonction des événements liés à la capacité générés, les objets de stockage sont classés dans la catégorie Santé, risque ou incidents.

#### • **Performance**

Affiche des informations sur les performances des clusters, des SVM et des volumes contrôlés par Unified Manager. En fonction des incidents liés aux performances générés, les objets de stockage sont classés dans la catégorie Santé, risque ou incidents.

#### • **Protection**

Affiche des informations sur les relations de protection contrôlées par Unified Manager. En fonction des événements liés à la protection générés, les relations de protection sont classées comme sain, Avertissement ou erreur.

## <span id="page-4-0"></span>**Présentation du tableau de bord de performances**

Le tableau de bord sur les performances de Unified Manager offre une vue d'ensemble générale de l'état des performances de tous les clusters contrôlés dans votre environnement. Les clusters avec des problèmes de performance sont classés en haut de la page par gravité. Les informations du tableau de bord sont automatiquement mises à jour à chaque période de collecte des performances de cinq minutes.

L'image suivante montre un exemple de tableau de bord Unified Manager Performance qui surveille deux clusters :

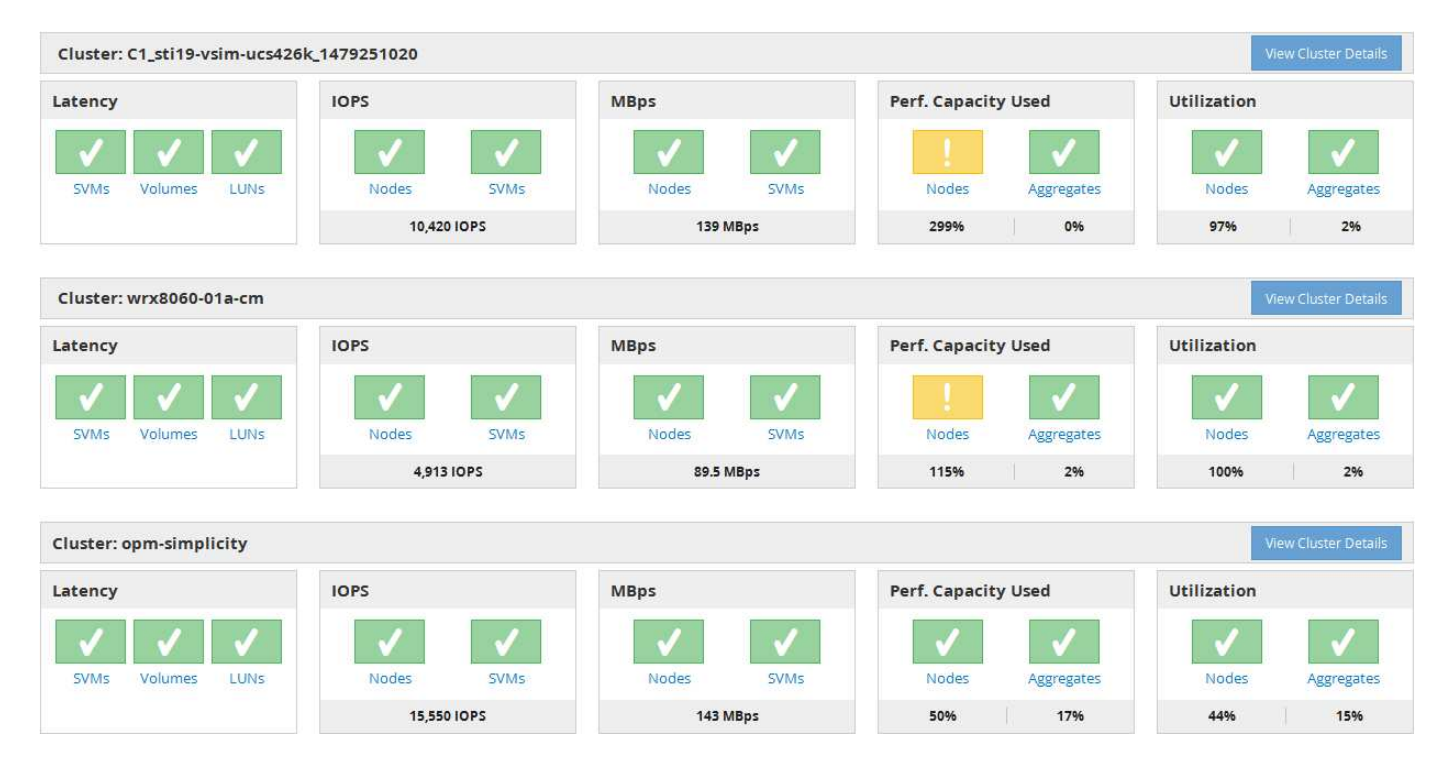

Les icônes d'état qui représentent les objets de stockage peuvent être dans les États suivants, triées de la gravité la plus élevée à la gravité la plus faible :

- Critique ( $\blacktriangleright$ ) : Un ou plusieurs nouveaux événements de performances critiques ont été signalés pour l'objet.
- Avertissement  $(\bigwedge)$ : Un ou plusieurs nouveaux événements de performances d'avertissement ont été signalés pour l'objet.
- Normal ( $\blacktriangleright$ ) : Aucun événement de performance n'a été signalé pour l'objet.

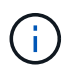

La couleur indique si de nouveaux événements existent pour l'objet. Les événements qui ne sont plus actifs, appelés événements obsolètes, n'affectent pas la couleur de l'icône.

## **Compteurs de performances du cluster**

Les catégories de performances suivantes sont affichées pour chaque cluster :

• Latence

Montre la rapidité de réponse du cluster aux demandes des applications client, en millisecondes par opération.

• D'IOPS

Indique la vitesse de fonctionnement du cluster, en nombre d'opérations d'entrée/sortie par seconde.

• Mo/sec

Indique la quantité de données transférées vers et depuis le cluster, en mégaoctets par seconde.

• Performance capacité utilisée

Indique si les nœuds ou les agrégats utilisent trop leur capacité de performance disponible.

• Du stockage

Indique si les ressources de nœuds ou d'agrégats sont sur-utilisées.

Pour analyser les performances du cluster et des objets de stockage, vous pouvez effectuer l'une des actions suivantes :

- Vous pouvez cliquer sur **Afficher les détails du cluster** pour afficher la page d'accueil du cluster, où vous pouvez afficher des informations détaillées sur les performances et les événements pour le cluster et les objets de stockage sélectionnés.
- Vous pouvez cliquer sur l'une des icônes d'état rouge ou jaune d'un objet pour afficher la page Inventaire de cet objet, dans laquelle vous pouvez afficher des détails sur l'objet de stockage.

Par exemple, si vous cliquez sur une icône de volume, la page d'inventaire des performances/volumes affiche la liste de tous les volumes du cluster sélectionné, classés parmi les meilleures performances et les meilleures performances.

## <span id="page-5-0"></span>**Présentation du tableau de bord Cluster View**

Le tableau de bord Unified ManagerCluster View fournit des informations détaillées sur l'état des clusters que vous gérez. Le tableau de bord Cluster View se compose de deux sections principales : Managed clusters (à gauche) et Cluster Details (à droite).

L'image suivante montre un exemple de tableau de bord Unified ManagerCluster View qui surveille huit clusters :

#### Dashboards / Cluster View Cluster: opm-mobility Clusters (8) opm-mobility opm-mobility<br>Cluster Health: OK **MONITORING STATUS** CAPACITY PERFORMANCE 7502.34 C1 sti43-ysim-ucs514u 1481702632 Cluster Health: OK Health: Polling completed Performance: Polling completed opm-lucidity 315.3 MBps Cluster Health: Degraded 89 86% free Using 20.18 TB of 199.04 TB nucleus Cluster Health: Degraded  $\mathcal{O}$ **CERTIFICATE**  $\bullet$ Performance **System Manager** C1\_sti19-vsim-ucs426k\_1479251020 Cluster Health: OK wrx8060-01a-cm Cluster Health: OK opm-capacity Cluster Health: OK

L'icône d'état située en regard de chaque nom de cluster peut être aux États suivants :

- Critique ( $\blacktriangleright$ ) : Un ou plusieurs événements critiques actifs ont été signalés pour le cluster.
- Erreur  $(\bullet)$  : Un ou plusieurs événements d'erreur actifs ont été signalés pour le cluster.
- Avertissement  $(\bigwedge)$ : Un ou plusieurs événements d'avertissement actifs ont été signalés pour le cluster.
- Normal  $(\vee)$  : Aucun événement actif n'a été signalé pour le cluster.

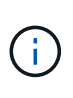

La couleur indique si des événements actifs (nouveaux ou acquittés) existent pour l'objet. Les événements qui ne sont plus actifs, appelés événements obsolètes, n'affectent pas la couleur de l'icône.

Pour afficher des informations supplémentaires sur un cluster, vous pouvez effectuer l'une des actions suivantes :

- Vous pouvez cliquer sur le nom d'un cluster pour afficher les informations d'affichage de l'état du contrôle, de l'état de la capacité et de l'état des performances du cluster.
- Vous pouvez cliquer sur **gérer les clusters** pour afficher la page sources de données de configuration/cluster, dans laquelle vous pouvez afficher des informations détaillées sur l'état de tous les clusters gérés par cette instance de Unified Manager.

## <span id="page-6-0"></span>**Description des fenêtres du tableau de bord**

Vous pouvez utiliser les pages du tableau de bord pour obtenir un aperçu rapide des objets surveillés.

### **Tableaux de bord/Présentation**

La page de visualisation/tableaux de bord affiche, sous forme de graphique, l'état de santé des objets de stockage tels que les clusters, les agrégats et les machines virtuelles de stockage (SVM). En fonction des événements liés à la disponibilité, à la capacité, aux

performances et à la protection générés, ces objets de stockage sont classés dans la catégorie sain, à risque ou ont un incident, ou en tant qu'alerte, ou erreur pour des événements liés à la protection.

#### **Barre d'accès au cluster inaccessible**

Lorsqu'un cluster n'est pas accessible, Unified Manager affiche les détails dans une barre en haut de chaque page. Si tous les clusters sont accessibles, ce volet est masqué.

Vous pouvez actualiser les informations affichées dans le volet en appuyant sur F5. Cette action permet de s'assurer que le volet affiche les dernières informations sur les clusters actuellement inaccessibles. Par exemple, si un cluster dont un événement Cluster n'est pas accessible est supprimé ou si l'état d'un événement est Obsolète, les informations concernant l'événement sont supprimées lorsque vous actualisez le volet.

Vous pouvez afficher des informations détaillées sur un cluster inaccessible en cliquant sur le bouton **Détails**. Cette action ouvre la page d'inventaire des événements. Une fois la barre fermée, elle s'affiche de nouveau uniquement lorsque vous vous connectez à Unified Manager.

#### **Vue d'ensemble**

#### • **Volet disponibilité**

Affiche des informations sur la disponibilité des clusters, des agrégats et des SVM contrôlés par Unified Manager. Les objets de stockage sont classés dans la catégorie sain, à risque ou ont des incidents. Par exemple, l'état d'un cluster qui ne dispose pas de disques de spare est affiché comme étant à risque.

Ce volet affiche également le nombre d'objets de stockage dans chacune des catégories. Cliquez sur l'un des totaux d'objets pour accéder à la page de cet objet. Par exemple, si vous cliquez sur le total du cluster, vous accédez à la page d'inventaire Santé/clusters. Cliquez sur les chiffres en haut d'une colonne pour accéder à la page d'inventaire des événements.

#### • **Volet capacité**

Affiche des informations sur la capacité des agrégats et des SVM contrôlés par Unified Manager. Les objets de stockage sont classés dans la catégorie sain, à risque ou ont des incidents. Par exemple, l'état d'un agrégat dont la capacité utilisée a atteint la valeur seuil maximum est affiché comme at Risk.

Ce volet affiche également le nombre d'objets de stockage dans chacune des catégories.

#### • **Volet Performance**

Affiche des informations sur les performances des clusters, des SVM et des volumes contrôlés par Unified Manager. En fonction des incidents liés aux performances générés, les objets de stockage sont classés dans la catégorie Santé, risque ou incidents. Par exemple, l'état d'un volume dont le temps de réponse d'E/S a atteint la valeur seuil maximale est affiché comme ayant des incidents.

Ce volet affiche également le nombre total de clusters, de SVM et de volumes surveillés par Unified Manager. Cliquez sur l'un des totaux d'objets pour accéder à la page de cet objet. Par exemple, si vous cliquez sur le total du cluster, vous accédez à la page d'inventaire performances/Cluster.

#### • **Volet protection**

Affiche des informations sur les relations de protection contrôlées par Unified Manager. Les relations de protection sont classées en santé, avertissement ou erreur. Par exemple, une relation dont la durée de

décalage dépasse le seuil d'avertissement de décalage s'affiche en tant qu'avertissement.

Ce volet affiche également le nombre total d'objets de stockage dans chacune des catégories de protection. Cliquez sur les liens des catégories LAG Status, Asynchronous Vault, Asynchronous Mirror ou synchrone pour afficher une liste filtrée de ces objets dans la page protection/Volume relations.

### **Page tableaux de bord/performances**

Vous pouvez utiliser le tableau de bord de la performance de Unified Manager pour afficher l'état général des performances de tous les clusters contrôlés. La page tableaux de bord/performances affiche également un message d'accueil lorsque Unified Manager ne peut pas communiquer avec un cluster qu'il surveille.

### **Présentation**

Les clusters sont organisés en fonction de leur gravité selon les critères suivants :

- 1. Si un cluster est injoignable.
- 2. Si un cluster possède un ou plusieurs événements de performance critiques actifs (icône d'objet rouge).
- 3. Si un cluster possède un ou plusieurs événements d'avertissement actifs (icône d'objet jaune).
- 4. Si les clusters n'ont aucun événement de performance actif (icône d'objet verte) : les clusters sont classés par IOPS le plus élevé.

Les événements critiques sont générés lorsqu'une limite critique de la règle de seuil de performance définie par l'utilisateur est dépassée. Des événements d'avertissement sont envoyés lorsqu'une limite d'avertissement dans une règle de seuil de performance définie par l'utilisateur est dépassée, ou lorsqu'une règle de seuil ou un seuil dynamique défini par le système est dépassé.

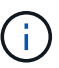

L'ordre de tri est déterminé par le nombre total d'événements actifs (nouveaux ou acquittés), et non par le nombre d'objets ayant des événements. Par exemple, si le Cluster A comporte sept événements critiques de latence de volume, Et le Cluster B a deux événements critiques de latence de volume et deux événements critiques d'IOPS de nœud (pour un total de quatre événements critiques), le Cluster A (avec une icône d'objet rouge) apparaîtra plus haut dans la liste, même si le Cluster B possède deux icônes d'objet rouges.

Les types d'événements fréquemment surveillés suivants sont affichés pour chaque cluster :

- Événements de latence pour les serveurs virtuels de stockage (SVM), les volumes et les LUN
- Événements IOPS pour les nœuds et les SVM
- Événements Mbit/s pour les nœuds et SVM
- Événements de performance et de capacité utilisée pour les nœuds et les agrégats
- Événements d'utilisation pour les nœuds et les agrégats

Unified Manager peut recevoir des événements de performance pour d'autres objets et compteurs de stockage, par exemple des événements Mbit/s pour les agrégats et des événements IOPS pour les volumes. Si un cluster possède ces types d'événements, l'icône située en regard du nom du cluster indique un événement d'avertissement (jaune) ou critique (rouge). Cette icône peut indiquer qu'il existe des événements lorsqu'aucune des cinq icônes du panneau de commandes n'est jaune ou rouge car ces types d'événements ne s'adaptent pas aux catégories existantes du panneau de commandes.

Vous pouvez cliquer sur l'icône de l'objet pour afficher la page Inventaire des performances correspondant à cet objet. Vous pouvez ainsi afficher tous les objets de ce type dans ce cluster. Par exemple, si vous cliquez sur une icône de volume, la page Inventaire des performances/volumes s'affiche et la liste de tous les volumes du cluster sélectionné est triée des meilleures performances.

#### **Compteurs de performances**

Il existe cinq compteurs de performances, chacun affiché dans un panneau distinct, pour chaque cluster. Ces informations sont mises à jour automatiquement après chaque période de collecte de cinq minutes :

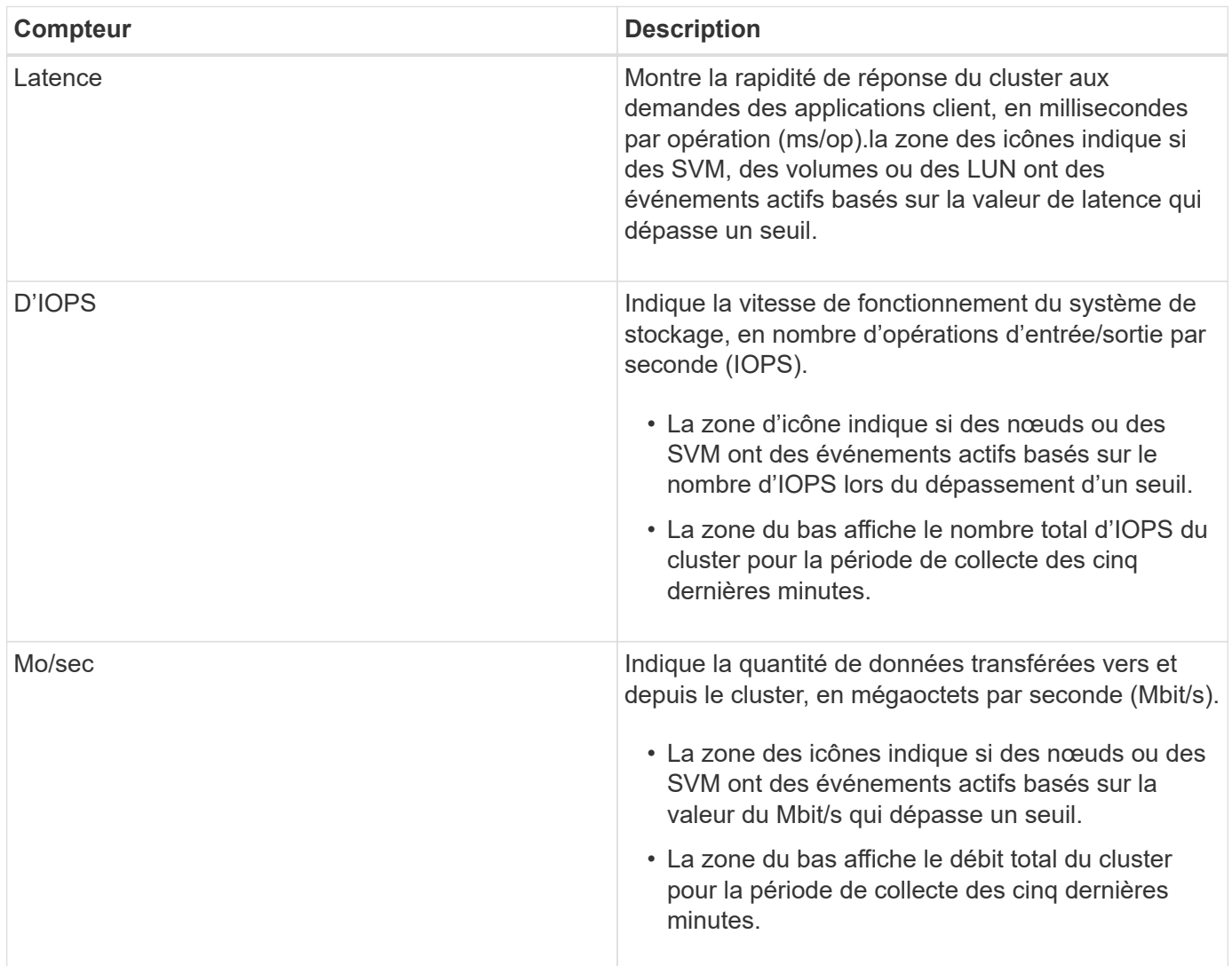

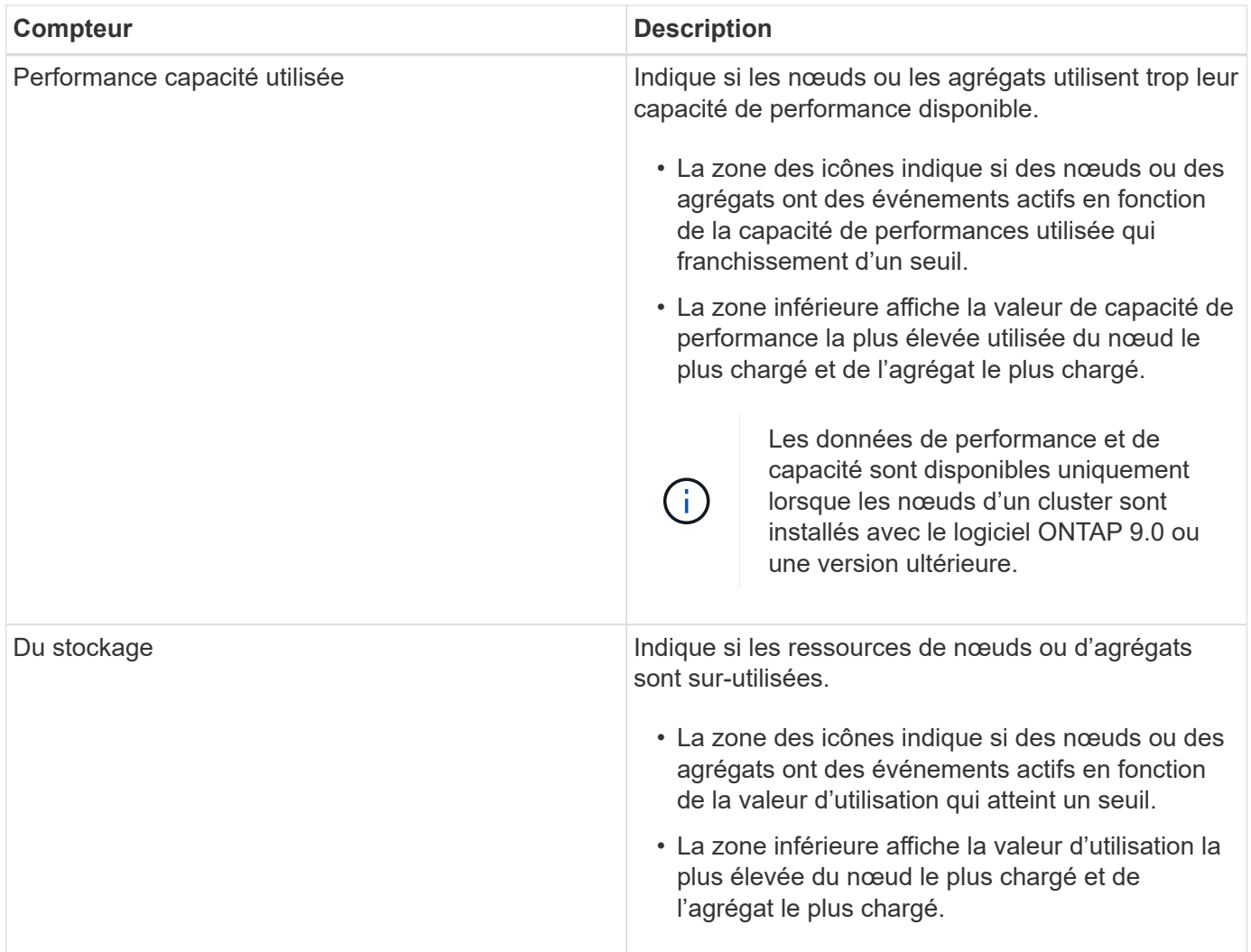

Un point de suspension (…) dans la zone d'en-tête indique que les données de performances sont en cours de collecte.

Vous pouvez cliquer sur **Afficher les détails du cluster** pour un cluster avec des événements de performances pour afficher la page d'accueil du cluster de performances, où vous pouvez afficher des informations détaillées sur le cluster et d'autres objets de stockage.

### **Messages d'état du cluster**

Si un cluster géré par Unified Manager devient indisponible, une bannière de message d'état s'affiche audessus des compteurs de performances. Un bouton **Détails** s'affiche à droite de la bannière de message d'état si le cluster est inaccessible. En cliquant sur le bouton **Détails** du message d'état, vous pouvez accéder à la page sources de données du cluster, qui affiche des informations complètes sur le problème. Sur la page sources de données du cluster, vous trouverez les données requises pour résoudre le problème qui a rendu le cluster indisponible.

## **Page tableaux de bord/vue du cluster**

La page tableaux de bord/Cluster View affiche des informations générales sur les clusters que vous gérez.

Cliquez sur **gérer les clusters** pour accéder à la page sources de données de configuration/cluster.

Lorsque vous cliquez sur un cluster, les informations de présentation sur l'état du contrôle, l'état de la capacité et l'état des performances du cluster s'affichent.

Le tableau de bord Cluster View se compose de deux sections principales : Managed clusters (à gauche) et Cluster Details (à droite).

#### **La section clusters gérés**

Répertorie tous les clusters dont Unified Manager surveille. Les détails suivants sont fournis pour chaque cluster de la liste :

- Icône d'état du cluster : le statut peut être critique  $(\times)$ , erreur  $( \cdot )$ , Avertissement ( $\cdot )$ ) Ou Normal ( $\cdot )$ ).
- Adresse IP ou nom d'hôte : fournit le nom d'hôte du cluster, ainsi que l'adresse IP ou le FQDN.
- Santé du cluster : fournit des informations sur l'état de santé du cluster tel que contrôlé par Unified Manager.

L'état de santé peut avoir l'une des valeurs suivantes : OK, OK avec suppression, dégradé et composants inaccessibles.

#### **Détails du cluster**

Fournit des informations sur l'état, la capacité et les performances du cluster sélectionné.

• Contrôle Status : affiche l'état de la surveillance continue de l'état et des performances.

L'état de surveillance peut avoir les valeurs suivantes : découverte, interrogation terminée, échec du sondage ou non disponible. L'état de la surveillance affiche un message d'erreur lorsque la tâche de surveillance correspondante (intégrité ou performances) échoue.

- Capacité : affiche la capacité de stockage totale, utilisée et libre du cluster sélectionné.
- Performance : affiche la vitesse de fonctionnement moyenne du cluster en nombre d'IOPS (opérations d'entrée/sortie par seconde), et le débit moyen du cluster sélectionné en Mbit/s (mégaoctets par seconde).

La section Détails offre également des liens de navigation vers les pages de détails de cluster individuelles des applications OnCommand Unified Manager :

- Le lien Santé permet d'accéder à la page des détails Health/Cluster du cluster sélectionné.
- Le lien Performance permet d'accéder à la page des détails performances/Cluster du cluster sélectionné.
- Le lien System Manager permet d'accéder à la page de connexion de OnCommand System Manager afin de gérer les paramètres du cluster.

#### **Informations sur le copyright**

Copyright © 2023 NetApp, Inc. Tous droits réservés. Imprimé aux États-Unis. Aucune partie de ce document protégé par copyright ne peut être reproduite sous quelque forme que ce soit ou selon quelque méthode que ce soit (graphique, électronique ou mécanique, notamment par photocopie, enregistrement ou stockage dans un système de récupération électronique) sans l'autorisation écrite préalable du détenteur du droit de copyright.

Les logiciels dérivés des éléments NetApp protégés par copyright sont soumis à la licence et à l'avis de nonresponsabilité suivants :

CE LOGICIEL EST FOURNI PAR NETAPP « EN L'ÉTAT » ET SANS GARANTIES EXPRESSES OU TACITES, Y COMPRIS LES GARANTIES TACITES DE QUALITÉ MARCHANDE ET D'ADÉQUATION À UN USAGE PARTICULIER, QUI SONT EXCLUES PAR LES PRÉSENTES. EN AUCUN CAS NETAPP NE SERA TENU POUR RESPONSABLE DE DOMMAGES DIRECTS, INDIRECTS, ACCESSOIRES, PARTICULIERS OU EXEMPLAIRES (Y COMPRIS L'ACHAT DE BIENS ET DE SERVICES DE SUBSTITUTION, LA PERTE DE JOUISSANCE, DE DONNÉES OU DE PROFITS, OU L'INTERRUPTION D'ACTIVITÉ), QUELLES QU'EN SOIENT LA CAUSE ET LA DOCTRINE DE RESPONSABILITÉ, QU'IL S'AGISSE DE RESPONSABILITÉ CONTRACTUELLE, STRICTE OU DÉLICTUELLE (Y COMPRIS LA NÉGLIGENCE OU AUTRE) DÉCOULANT DE L'UTILISATION DE CE LOGICIEL, MÊME SI LA SOCIÉTÉ A ÉTÉ INFORMÉE DE LA POSSIBILITÉ DE TELS DOMMAGES.

NetApp se réserve le droit de modifier les produits décrits dans le présent document à tout moment et sans préavis. NetApp décline toute responsabilité découlant de l'utilisation des produits décrits dans le présent document, sauf accord explicite écrit de NetApp. L'utilisation ou l'achat de ce produit ne concède pas de licence dans le cadre de droits de brevet, de droits de marque commerciale ou de tout autre droit de propriété intellectuelle de NetApp.

Le produit décrit dans ce manuel peut être protégé par un ou plusieurs brevets américains, étrangers ou par une demande en attente.

LÉGENDE DE RESTRICTION DES DROITS : L'utilisation, la duplication ou la divulgation par le gouvernement sont sujettes aux restrictions énoncées dans le sous-paragraphe (b)(3) de la clause Rights in Technical Data-Noncommercial Items du DFARS 252.227-7013 (février 2014) et du FAR 52.227-19 (décembre 2007).

Les données contenues dans les présentes se rapportent à un produit et/ou service commercial (tel que défini par la clause FAR 2.101). Il s'agit de données propriétaires de NetApp, Inc. Toutes les données techniques et tous les logiciels fournis par NetApp en vertu du présent Accord sont à caractère commercial et ont été exclusivement développés à l'aide de fonds privés. Le gouvernement des États-Unis dispose d'une licence limitée irrévocable, non exclusive, non cessible, non transférable et mondiale. Cette licence lui permet d'utiliser uniquement les données relatives au contrat du gouvernement des États-Unis d'après lequel les données lui ont été fournies ou celles qui sont nécessaires à son exécution. Sauf dispositions contraires énoncées dans les présentes, l'utilisation, la divulgation, la reproduction, la modification, l'exécution, l'affichage des données sont interdits sans avoir obtenu le consentement écrit préalable de NetApp, Inc. Les droits de licences du Département de la Défense du gouvernement des États-Unis se limitent aux droits identifiés par la clause 252.227-7015(b) du DFARS (février 2014).

#### **Informations sur les marques commerciales**

NETAPP, le logo NETAPP et les marques citées sur le site<http://www.netapp.com/TM>sont des marques déposées ou des marques commerciales de NetApp, Inc. Les autres noms de marques et de produits sont des marques commerciales de leurs propriétaires respectifs.